## ➤ HELPING YOUR SOLICITORS LEVERAGE THE GIVING SCORE

The Raiser's Edge® 7.92

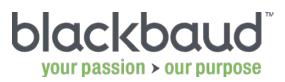

### AGENDA

- Create a solicitor dashboard
- Add Giving Score queries to a dashboard
- Create a Giving Score query for a solicitor
- Share a dashboard
- The solicitor perspective

## THE GIVING SCORE

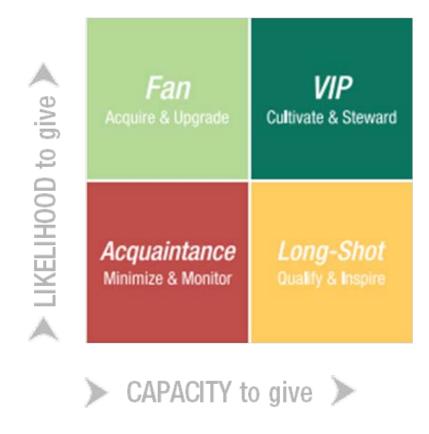

## TO ADD GIVING SCORE QUERIES TO A DASHBOARD

- 1. Open the dashboard that you want to modify.
- 2. Click Customize.
- 3. Under Available Panels, select Giving Score Queries in the Giving Score category.
- 4. Click Add.
- 5. Select the **Giving Score Queries** panel under **Selected Panels** and then click **Edit**.
- 6. Customize the panel as needed and then click OK.
- 7. Click **OK** to close the Customize Dashboard window.

## TO CREATE A GIVING SCORE QUERY ON THE DASHBOARD PANEL

- 1. On the dashboard panel, click Add New Query.
- 2. Select the Giving Scores that you want to include. If necessary, select the **No Score** checkbox to include constituents that do not have scores.
- 3. Click OK.
- 4. Add and remove records as needed.
- 5. Apply filters as needed.
- 6. Click Save.
- 7. Enter the query details and then click **OK**.

## NAVIGATING THE GIVING SCORE QUERY

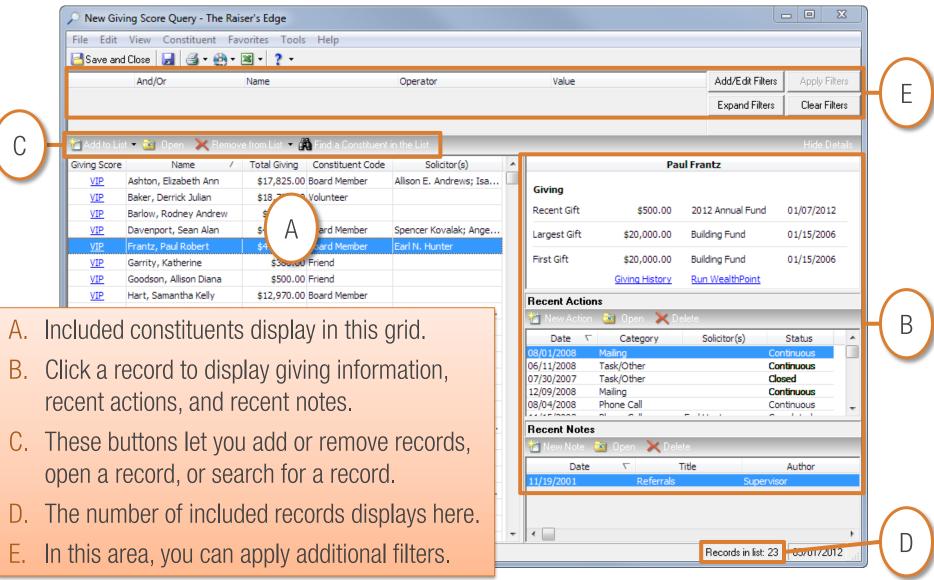

### TO FILTER THE QUERY LIST

- 1. Click Add/Edit Filters.
- 2. Under Available Fields, click the field you want to use as a filter.
- 3. Click Select.
- 4. Define an operator and value.
- 5. Click OK.
- 6. Repeat steps 2–5 as needed to define additional criteria.
- 7. If necessary, update the criteria order and combining operators—And, Or, and parentheses.
- 8. Click OK.
- 9. Click Apply Filters.

### TO SHARE A DASHBOARD

- 1. Open the dashboard that you want to share.
- 2. Click Sharing.
- 3. Select the security groups that you want to grant access to the dashboard.
- 4. Click the right arrow **□** button.
- 5. Click OK.

## SOLICITOR TOOLS — ACCESSING THE SOLICITOR DASHBOARD

- 1. On the navigation bar, click **Dashboard**.
- 2. Click Select Shared Dashboards.
- 3. Select the dashboard that you want to display.
- 4. Click OK.

## SOLICITOR TOOLS — DEFINING PANEL PROPERTIES

- 1. On the dashboard panel, click the Properties 
  button.
- 2. Click Properties.
- 3. Modify the properties as needed.
  - Campaign Summary panel: select the campaigns that you want to monitor.
  - Solicitor/Team Campaign Performance: select the campaign that you want to monitor.
  - Constituent Action List: Select your name in the Assigned to field.
  - Define other properties as needed.
- 4. Click OK.

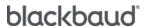

## SOLICITOR TOOLS — TO ADD CONSTITUENTS TO THE QUERY

#### To add one record at a time:

- 1. Click Add to List.
- 2. Click One Constituent.
- 3. Search for the record that you want to add.
- 4. Select the record.
- 5. Click Open.

#### To add a group of records:

- 1. Click Add to List.
- 2. Click A Group of Constituents.
- 3. Search for the query that you want to add.
- 4. Select the query.
- 5. Click Open.

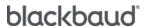

## SOLICITOR TOOLS — TO REMOVE RECORDS FROM THE QUERY

#### To remove one record at a time:

- 1. Select the records you want to remove.
- 2. Click Remove from List.
- 3. Click Selected Constituents.
- 4. Click **Yes** to confirm.

#### To remove a group of records:

- 1. Click Remove from List.
- 2. Click A Group of Constituents.
- 3. Search for and select the query that contains the constituents you want to remove.
- 4. Click Open.
- 5. Click **Yes** to confirm.

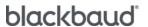

### SOLICITOR TOOLS - TO FILTER THE QUERY LIST

- 1. Click Add/Edit Filters.
- 2. Under Available Fields, click the field you want to use as a filter.
- 3. Click Select.
- 4. Define an operator and value.
- 5. Click OK.
- 6. Repeat steps 2–5 as needed to define additional criteria.
- 7. If necessary, update the criteria order and combining operators—And, Or, and parentheses.
- 8. Click OK.
- 9. Click Apply Filters.

### SOLICITOR TOOLS - TO ADD AN ACTION

- 1. Click the constituent for which you want to add the action.
- 2. Under Recent Actions, click New Action.
- 3. Enter the necessary details.
- 4. Click Save and Close.

### SOLICITOR TOOLS - TO ADD A NOTE

- 1. Click the constituent for which you want to add the note.
- 2. Under Recent Notes, click New Note.
- 3. Enter the necessary details.
- 4. Click Save and Close.

### WANT TO LEARN MORE?

Check out these training offerings to learn more about solicitor management and Giving Score queries:

| Free Videos                                           |           | Online Instructor-Led Classes                                    |              |
|-------------------------------------------------------|-----------|------------------------------------------------------------------|--------------|
| Introduction to the Giving Score in The Raiser's Edge | Watch Now | Working with Giving Score Queries (free with Learn More)         | Register Now |
| Scoring Your Database                                 | Watch Now | Managing Solicitors (free with Learn)                            | Register Now |
| Building a Giving Score Dashboard                     | Watch Now | Building Relationships with Action Tracks (free with Learn More) | Register Now |
| Adding Giving Score Queries in<br>Dashboard           | Watch Now | Report and Dashboard Essentials (free with Learn)                | Register Now |

Get more videos and instructor-led training with your Blackbaud Learn subscription.

No Blackbaud Learn subscription?

Chat with a <u>Blackbaud specialist</u> or contact a training specialist at 800.468.8996, option 3.

Take advantage of other great new features Find all your 7.92 training <a href="here">here</a>!

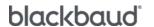

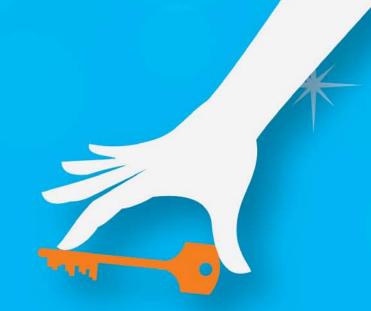

Join us for our next webinar:

# Focusing Your Fundraising Efforts: Working with Your Fan List

August 16, 2 PM Eastern

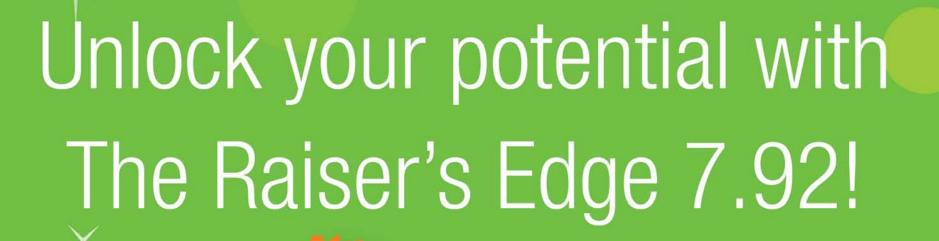

Bookmark the 7.92 Release page for easy access to FAQs, free webinars, videos, and download information.

https://www.blackbaud.com/re-new-release